# Worcestershire Children First CPD User Guide

<span id="page-0-0"></span>A user guide to support all academies, clerks to governing boards / bodies, early years and childcare settings and schools to access training and conferences in Worcestershire

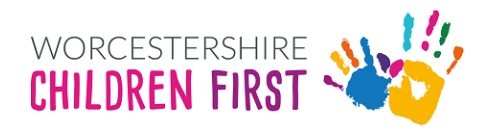

# Contents

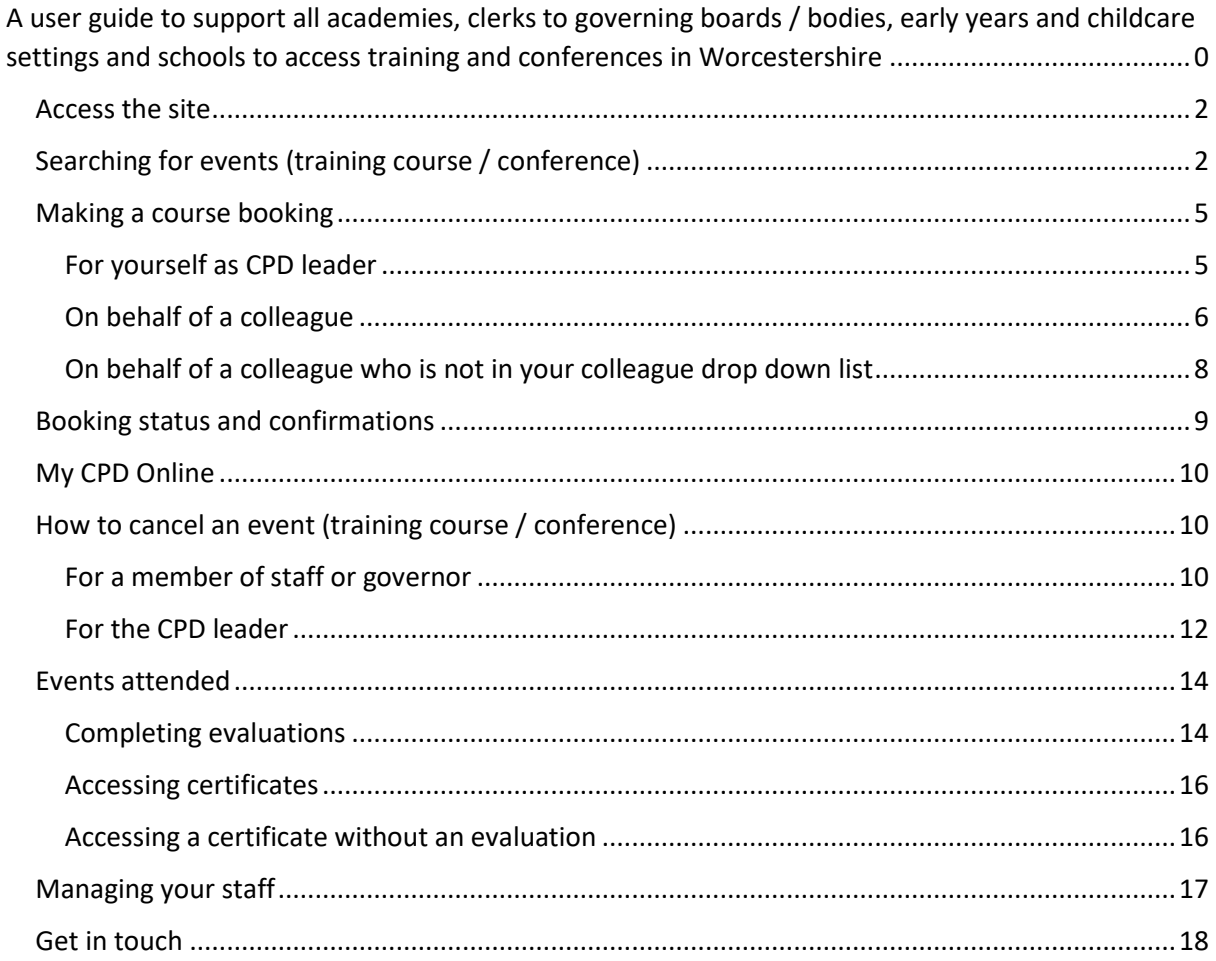

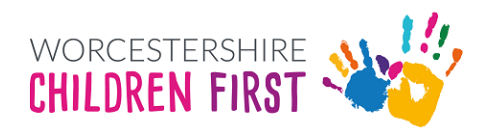

## <span id="page-2-0"></span>**Access the site**

• Visit Worcestershire Children First CPD[: https://eduservsCPD.worcschildrenfirst.org.uk](https://eduservscpd.worcschildrenfirst.org.uk/)

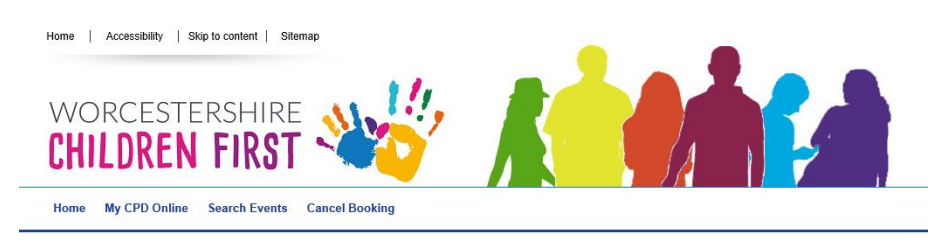

- 1. Enter the username and password supplied in the 'Login' section.
- 2. If you do not have log on details, then please click 'Get In Touch'
- 3. Alternatively contact:
	- Clerks for governing boards / bodies: governor services on 01905 846 400 or email: [Governortraining@worcschildrenfirst.org.uk](mailto:Governortraining@worcschildrenfirst.org.uk)
	- If you're the CPD Leader at either an early years setting / schools or academy: training on 01905 844 420 or email: [WorkforceSupport@worcschildrenfirst.org.uk](mailto:WorkforceSupport@worcschildrenfirst.org.uk)

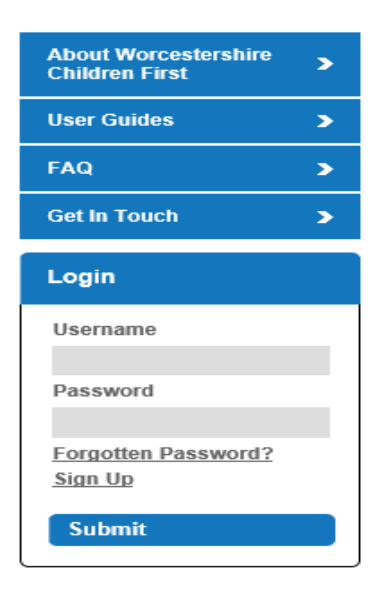

## <span id="page-2-1"></span>**Searching for events (training course / conference)**

1. To search for events (training courses / conferences / forums / network meetings) click select 'Search Events' on the main top menu – this will allow you to search ALL courses offered in Worcestershire

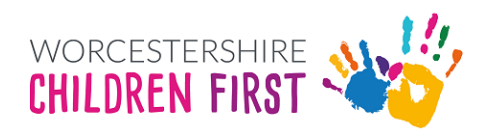

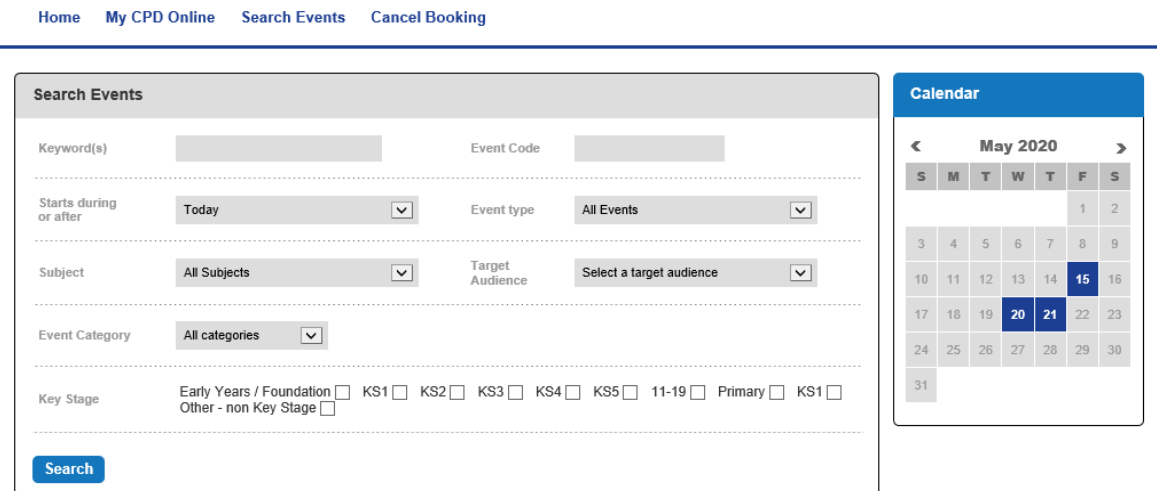

- 2. For information the codes are
	- $\bullet$  EY = Early years
	- SCH = Schools
	- GOV = Governors
	- CON = Conferences
- 3. We recommend keeping the search for training / conferences simple and would recommend using one of the following:
	- **Starts during or after:** Please ensure this is always set as 'Today'
	- **Event code**: This is the CPD code for example GOV/20/003 and will only show this course

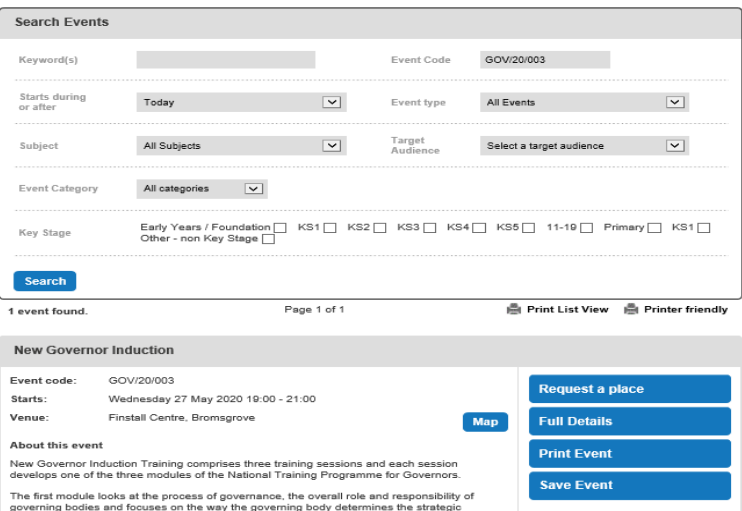

• **Keyword(s):** if you enter a keyword for example governor then the search will produce ALL courses that include that word (which is highlighted in yellow).

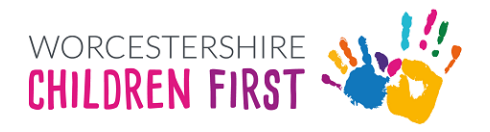

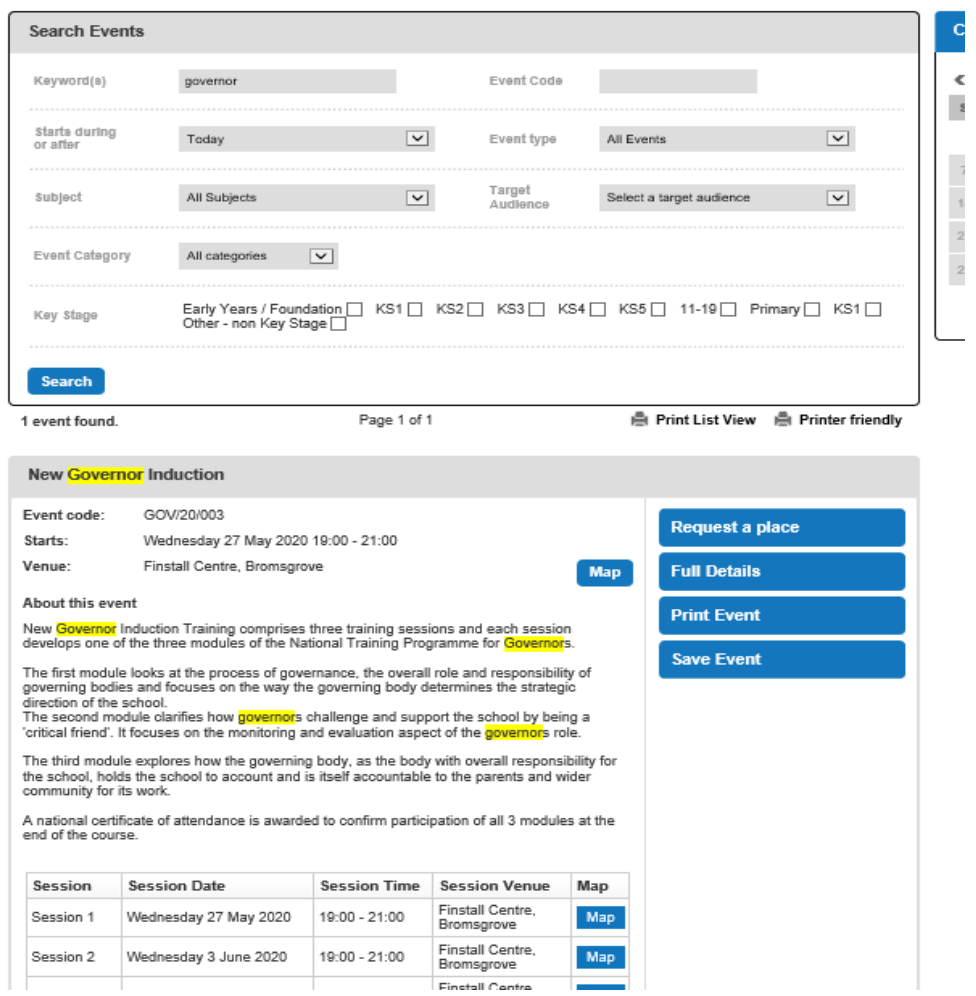

• **Calendar:** Select your start date (dates in blue can be chosen) and the results shown will only be events that are due to start on that specific date selected.

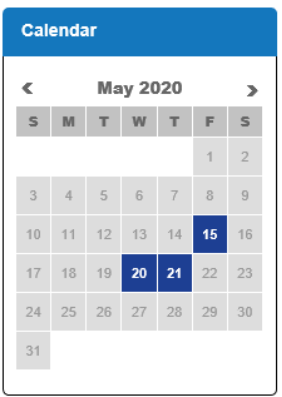

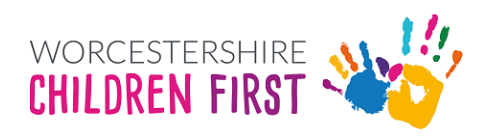

## <span id="page-5-0"></span>**Making a course booking**

#### <span id="page-5-1"></span>For yourself as CPD leader

1. Once you have undertaken a course search and found the course you wish to attend click 'Request a place' (found on the right-hand side of the course details)

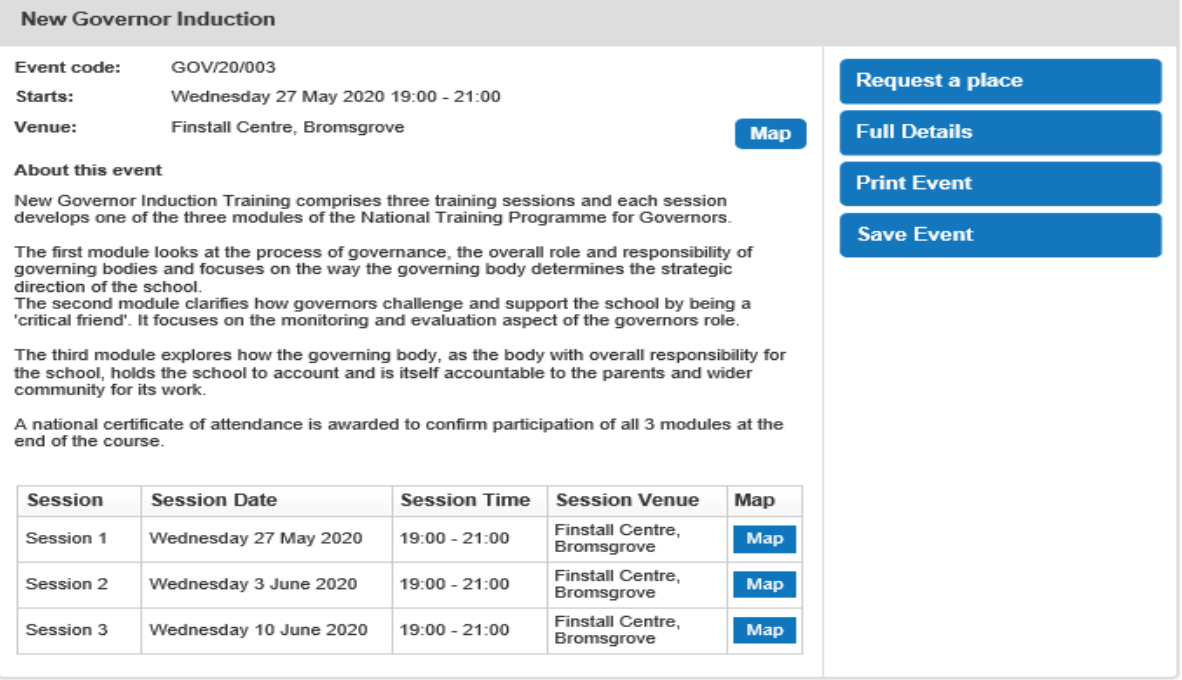

- 2. If the place is for yourself then continue with the booking by selecting your organisation area
- 3. If you need to supply a purchase order number, any dietary / auditory or visual needs then please ensure these are included in the 'Booking Requirements' field

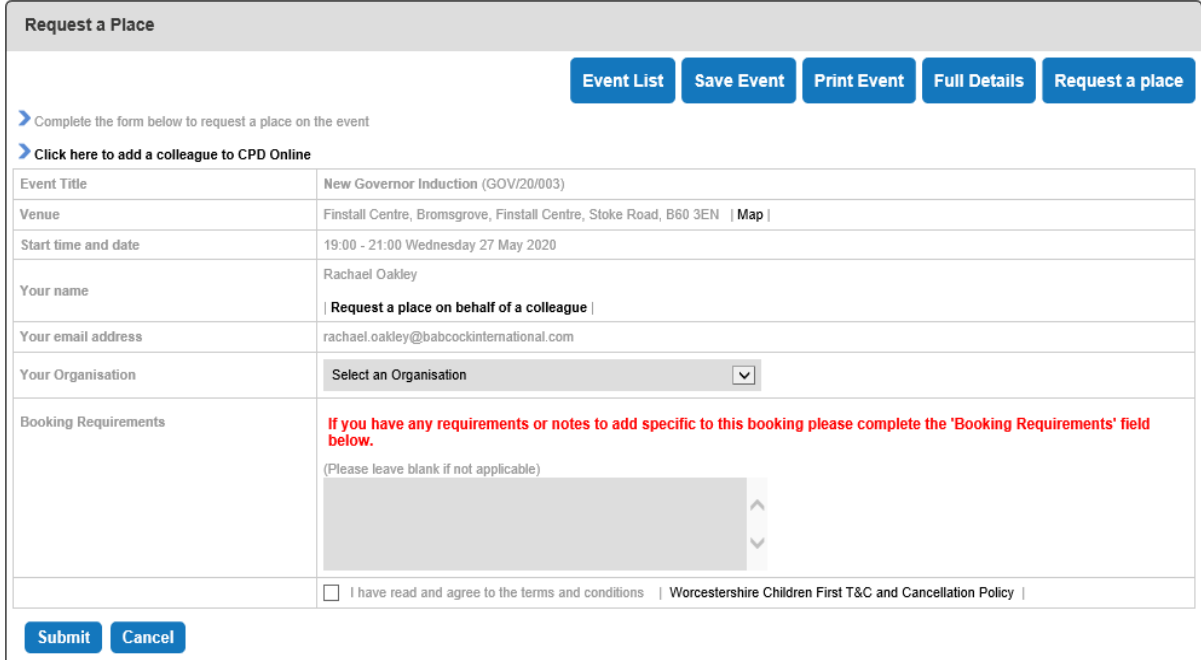

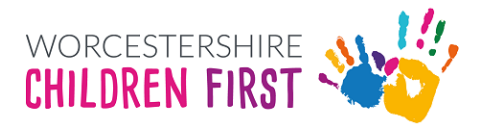

- 4. Select your Establishment type
- 5. Tick to say that you have read the terms & conditions including cancellation policy. The policy can be viewed by clicking on the PDF icon.
- 6. Then press submit
- 7. A booking reference will be generated for you

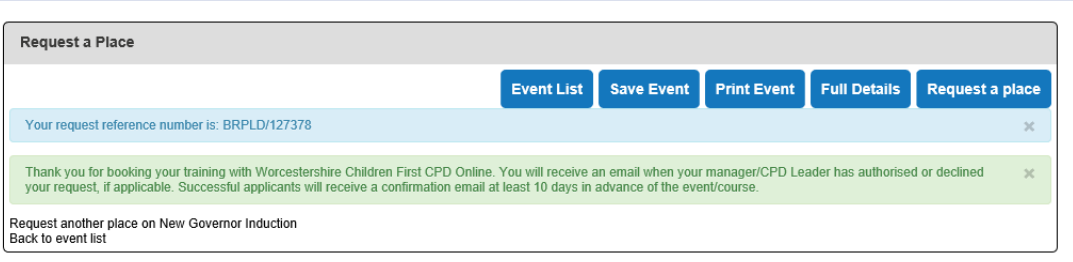

- 8. Your booking is then waiting for the team to confirm your place.
- 9. Confirmations are sent to the email for the delegate along with a copy for the CPD leader.

### <span id="page-6-0"></span>On behalf of a colleague

1. Once you have undertaken a course search and found the course are wishing to book for a colleague click 'Request a place' (found on the right-hand side of the course details)

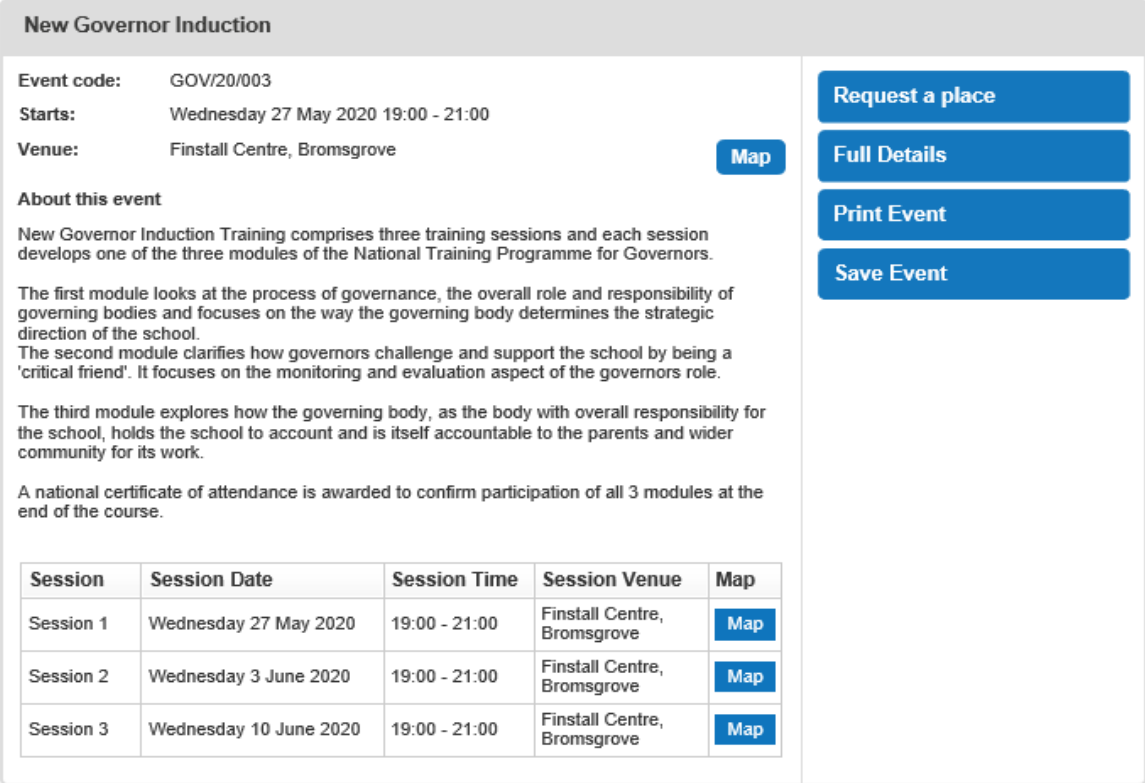

2. On the next screen click 'request on behalf of colleague', this is in bold and it's underneath your name.

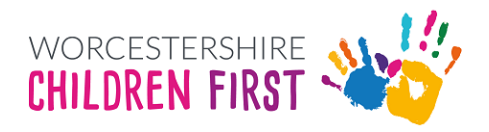

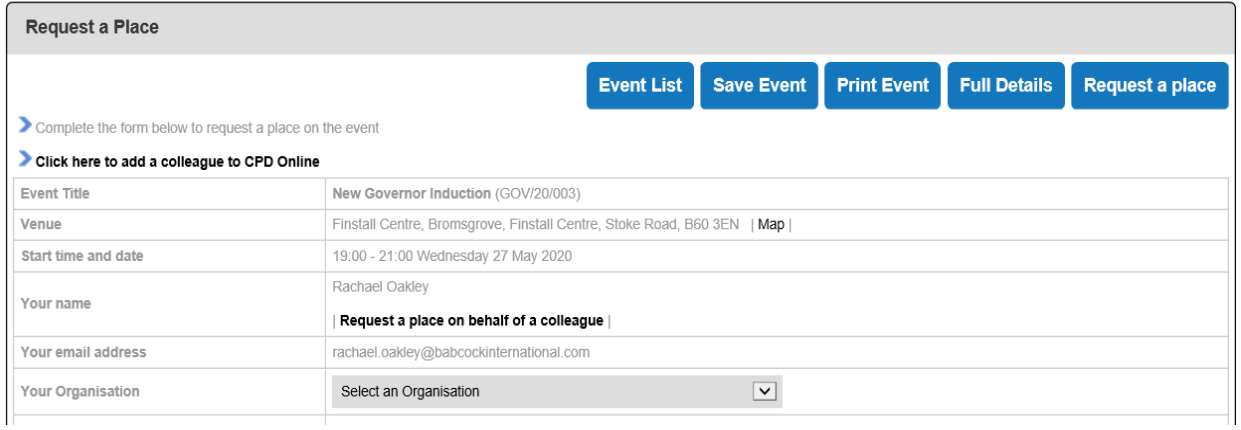

3. You will then be taken to the next stage of the booking where you can choose who the place is for

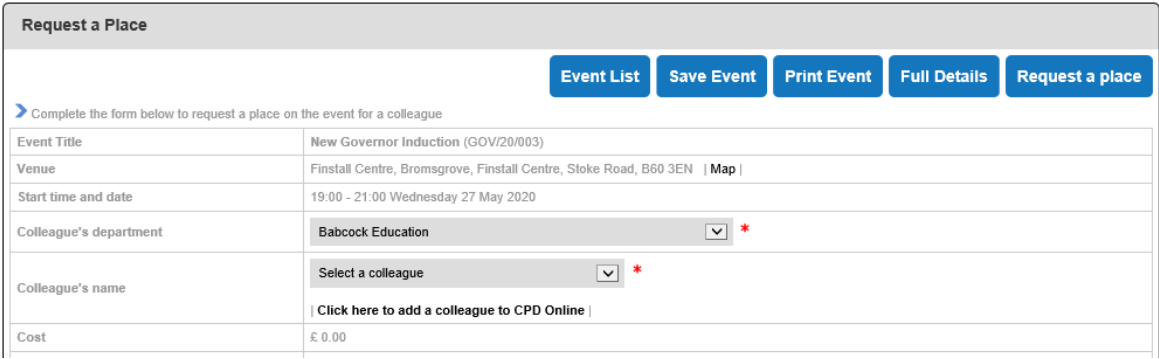

4. Now ensure that the 'Colleague's Department' is correct. If you are a CPD leader or clerk for more than one establishment/department, you will need to select the relevant department before you can select a colleague.

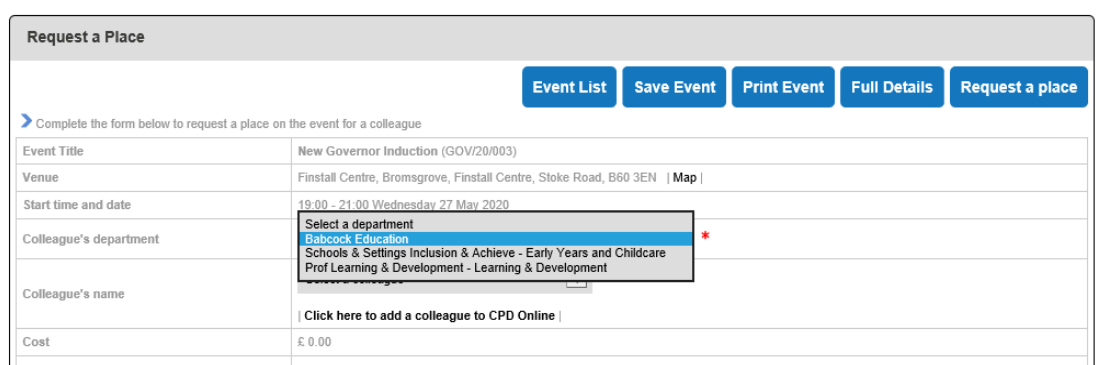

5. The click on 'Colleague's name' and a drop-down list will be shown and the delegate is listed select them

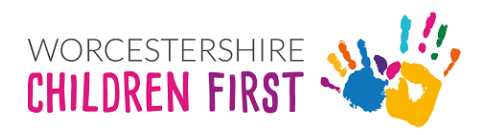

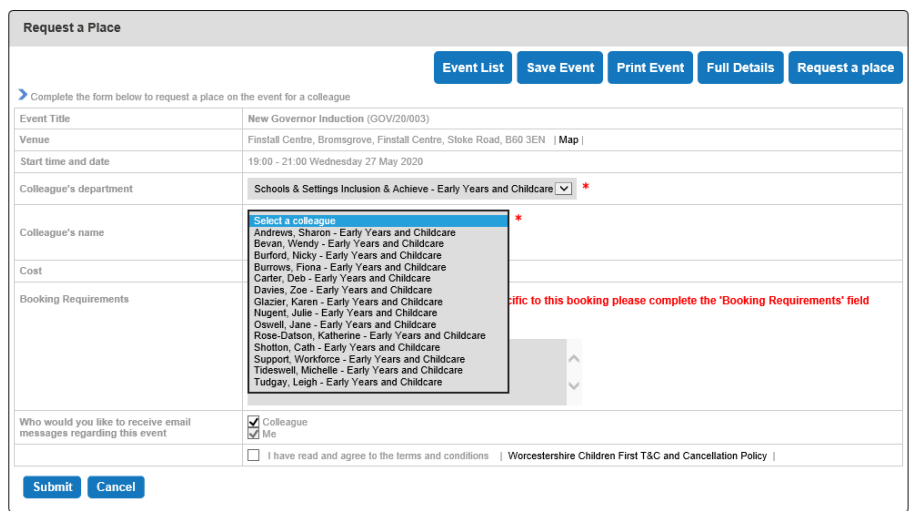

- 6. If you need to supply a purchase order number, any dietary / auditory or visual needs then please ensure these are included in the 'Booking Requirements' field
- 7. Select your establishment type
- 8. Ensure both 'Colleague and Me' are selected in relation to who should receive messages regarding this event
- 9. Tick to say that you have read the terms & conditions including cancellation policy. The policy can be viewed by clicking on the PDF icon.
- 10. Then press submit
- 11. A booking reference will be generated for you

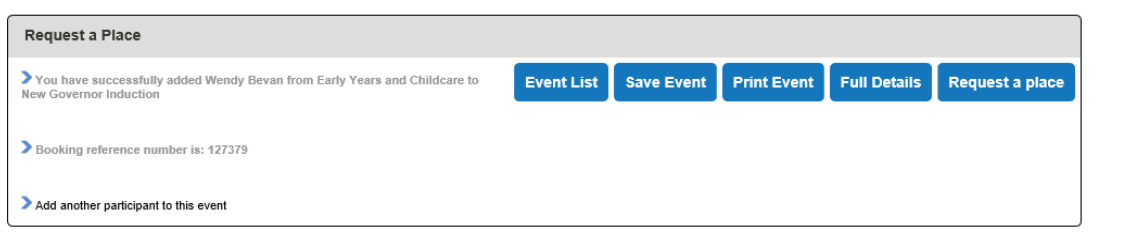

- 12. The booking is then waiting for the team to confirm the place(s).
- 13. Confirmations are sent to the email for the delegate along with a copy for the CPD leader.

#### <span id="page-8-0"></span>On behalf of a colleague who is not in your colleague drop down list

- 1. In this instance follow steps 1 to 5 outlined in the 'On behalf of colleague' section
- 2. Then click on 'add new colleague to CPD' (found in bold underneath the colleague list)

![](_page_8_Picture_104.jpeg)

![](_page_8_Picture_14.jpeg)

**3. You are now about to create a new user on CPD Online** 

![](_page_9_Picture_194.jpeg)

- 4. Enter the colleague's details including an email address and ensuring they are linked to the establishment and department.
- 5. **Specifically, for governors** we advise that an appropriate school email address is used, alternatively use your school office's email address.
- 6. Then press submit and wait. Sometimes it takes a while to process, eventually it will return you to the previous page
- 7. Occasionally it will say this user already exists in which case please contact
	- Early years / schools | 01905 844 420[|WorkforceSupport@worcschildrenfirst.org.uk](mailto:WorkforceSupport@worcschildrenfirst.org.uk)
	- Governor training | 01905 846 400[| Governortraining@worcschildrenfirst.org.uk](mailto:Governortraining@worcschildrenfirst.org.uk)
	- Conferences |01905 844 430| [Conferences@worcschildrenfirst.org.uk](mailto:Conferences@worcschildrenfirst.org.uk)
- 8. Once you have successfully added your colleague to CPD. You will be taken back to the 'Request a Place' page and the staff member will now be shown in colleague's name field
- 9. If you need to supply a purchase order number, any dietary / auditory or visual needs then please ensure these are included in the 'Booking Requirements' field
- 10. Select your establishment type
- 11. Ensure both "Colleague and Me" are selected in relation to who should receive messages regarding this event
- 12. Tick to say that you have read the terms & conditions including cancellation policy. The policy can be viewed by clicking on the PDF icon.
- 13. Then press submit
- 14. A booking reference will be generated for you
- 15. The booking is then waiting for the team to confirm the place (s).
- 16. Confirmations are sent to the email for the delegate along with a copy for the CPD leader.

## <span id="page-9-0"></span>**Booking status and confirmations**

- 1. Confirmation will be sent via email (to the delegate and CPD leader) and places are not guaranteed until they are confirmed
- 2. We ask that any confirmation emails you receive from CPD **are always forwarded on** immediately to the delegate regardless as to whether they should have received a copy already. This is a precautionary measure.

![](_page_9_Picture_21.jpeg)

- 3. Within our confirmation emails we will include handouts and maps, if applicable, please ensure these also forward to the delegate.
- 4. You can follow the progress of this booking from by looking at 'Events I have booked for Colleagues' page found in the 'CPD Leader tools' section under 'My CPD Online'. The process to do this is outlined in 'My CPD Online'

## <span id="page-10-0"></span>**My CPD Online**

- 1. To access this section, click on 'My CPD Online' from the top menu
- 2. There are now 4 sections:
	- a. My CPD Online My Account
	- b. My CPD Online Events
	- c. CPD Leader Tools
	- d. Other CPD Events

![](_page_10_Picture_183.jpeg)

- 3. **My CPD Online: My Account**: Allows you as CPD leader to amend your login details supplied by Worcestershire Children First
- 4. **MY CPD Online: Events:** Allows you to view the training that you as CPD leader are due to attend, have attended to access certificates / completed evaluation's and cancel bookings
- 5. **CPD Leader Tools:** Allows you to view training booked for colleagues, cancel training booked, complete evaluations and access certificates as well as manage your staff list.

## <span id="page-10-1"></span>**How to cancel an event (training course / conference)**

#### <span id="page-10-2"></span>For a member of staff or governor

- 1. To cancel an event that you have booked on behalf of your staff:
	- a. click on 'My CPD Online'
	- b. Scroll to 'CPD Leader Tools' (3<sup>rd</sup> Section),
	- c. If appropriate, click on 'Choose establishments to manage' and ensure it is set to the establishment you need

![](_page_10_Picture_19.jpeg)

![](_page_11_Picture_0.jpeg)

d. Then click on either 'Events I have booked for Colleagues' or 'Events colleagues are due to attend' (both will allow you to cancel a booking)

![](_page_11_Picture_41.jpeg)

2. You will now have a list of courses that this colleague is due to attend.

![](_page_11_Picture_42.jpeg)

3. Find the course you wish to cancel and press "Cancel booking"

![](_page_11_Picture_6.jpeg)

![](_page_12_Picture_162.jpeg)

- 4. You will be prompted to select a cancellation request.
- 5. Tick that you have read the terms & conditions including cancellation policy
- 6. Before you press submit please ensure that all mandatory asterisked fields are completed
- 7. Press submit
- 8. CPD will say that the cancellation has been successfully sent this does not mean your cancellation has been processed by Worcestershire Children First
- 9. Once your cancellation has been processed you will receive an email confirming your cancellation and any related cost implications.
- 10. If you do not receive the email confirming the course cancellation, please
	- Early years / schools | 01905 844 420[|WorkforceSupport@worcschildrenfirst.org.uk](mailto:WorkforceSupport@worcschildrenfirst.org.uk)
	- Governor training | 01905 846 400| [Governortraining@worcschildrenfirst.org.uk](mailto:Governortraining@worcschildrenfirst.org.uk)
	- Conferences |01905 844 430[| Conferences@worcschildrenfirst.org.uk](mailto:Conferences@worcschildrenfirst.org.uk)
- **11. It is the responsibility of the member of staff who books training (known as the CPD leader) to ensure that any cancellations are made within the correct time frame stated within the terms and conditions which are agreed to at the point of booking. A copy is available at the point of cancellation, or on CPD's home page within the footer**

Worcestershire Children First © 2020 Terms & Conditions | Privacy & Cookie Policy | Contact Us | Sitemap Powered by WebBased Ltd CPD Online 2001 - 2020 Version 4.0.13.330

### <span id="page-12-0"></span>For the CPD leader

- 1. To cancel an event that you have booked for yourself to attend:
	- a. click on 'My CPD Online'
	- b. Scroll to the  $2^{nd}$  section called 'My CPD Online Events'
	- c. Then click on 'Events due to attend and booking status'

![](_page_12_Picture_19.jpeg)

![](_page_13_Picture_57.jpeg)

#### 2. You will now have a list of courses that you are due to attend

![](_page_13_Picture_58.jpeg)

- 3. Find the course you wish to cancel and press 'cancel booking'
- 4. You will be prompted to enter a cancellation request.

![](_page_13_Picture_59.jpeg)

- 5. Tick that you have read the terms & conditions including cancellation policy
- 6. Before you press submit please ensure that all mandatory asterisked fields are completed
- 7. Press submit
- 8. CPD will say that the cancellation has been successfully sent this does not mean your cancellation has been processed by Worcestershire Children First

![](_page_13_Picture_10.jpeg)

- 9. Once your cancellation has been processed you will receive an email confirming your cancellation and any related cost implications.
- 10. If you do not receive the email confirming the course cancellation, please
	- Early years / schools | 01905 844 420[|WorkforceSupport@worcschildrenfirst.org.uk](mailto:WorkforceSupport@worcschildrenfirst.org.uk)
	- Governor training | 01905 846 400| [Governortraining@worcschildrenfirst.org.uk](mailto:Governortraining@worcschildrenfirst.org.uk)
	- Conferences |01905 844 430[| Conferences@worcschildrenfirst.org.uk](mailto:Conferences@worcschildrenfirst.org.uk)
- 10. **It is the responsibility of the member of staff who books training (known as the CPD Leader) to ensure that any cancellations are made within the correct time frame stated within the terms and conditions which are agreed to at the point of booking. A copy is available at the point of cancellation, or on CPD's home page within the footer**

Worcestershire Children First  $@2020$ Terms & Conditions | Privacy & Cookie Policy | Contact Us | Sitemap Powered by WebBased Ltd CPD Online 2001 - 2020 Version 4.0.13.330

## <span id="page-14-0"></span>**Events attended**

- 1. To view events that have been attended by staff / governor's or CPD leaders click on 'My CPD Online'
- 2. **For CPD leaders:** Scroll to the 2nd Section called 'My CPD Online Events' and click 'Events attended'
- 3. **For staff/ governors:** Scroll to the 3rd section called 'CPD Leader Tools' and click on 'Events Attended by colleagues', you may need to amend the establishment under 'Choose establishment to manage' first.

#### <span id="page-14-1"></span>Completing evaluations

- 1. Once we receive the register from the trainer CPD will be updated and this will generate an email to the delegate (and CPD leader / clerk to governors) asking for them to complete the evaluation form. Please note that not every course will ask you to evaluate.
- 2. We do not recommend that the delegate follows the link in the email as they will not have login details. **Instead follow the steps outlined below**
- 3. Ask the CPD leader to log onto CPD
- 4. Select 'My CPD Online 'and go to the 3<sup>rd</sup> section called 'CPD Leader Tools'. If you are the CPD leader for more than one setting / school / governing board then click 'Choose establishment to manage', select the option and press save

![](_page_14_Picture_239.jpeg)

5. The click on 'Events Attended by Colleagues' – this will provide a list of courses that staff / governors have attended in date order

![](_page_14_Picture_19.jpeg)

- 6. If the evaluation relates to a course that the CPD Leader has attended, then instead go to the 2<sup>nd</sup> section called 'My CPD Online - Events' and click on 'Events Attended'
- 7. Find the course and the delegate name

![](_page_15_Picture_96.jpeg)

8. Then click 'Enter Evaluation', this will take you to the evaluation form to completed; we ask that the CPD leader / clerk to governor consults with the attending delegate and completes the online evaluation on their behalf. Once all the fields are completed click save.

![](_page_15_Picture_97.jpeg)

9. At the top of the screen underneath 'Events attended by your colleagues' it will now say 'Evaluation has been submitted'

![](_page_15_Picture_98.jpeg)

10. It will now say 'View Evaluation' and 'Download Certificate'. Guidance on how to download your certificate can be found under the 'Accessing certificates' section of the guide. Please note that not every course will have a certificate. Go to the certificate section to

![](_page_15_Picture_99.jpeg)

![](_page_15_Picture_9.jpeg)

11. You may need to repeat steps 5 to 8 if you have more than one option listed under 'Choose establishment to manage' or more than one staff member to complete evaluations on behalf of.

## <span id="page-16-0"></span>Accessing certificates

- 1. If you have completed the evaluation linked to the course, then the certificate will now be available to download.
	- If the site has not immediately provided you with an option called 'Download Certificate' then press F5 – which will refresh the page
	- All certificates download as PDF
- 2. Click download certificate
- 3. You may receive the following message

![](_page_16_Picture_7.jpeg)

- 4. At this point you can either print or save the certificate
- 5. Certificates can be accessed later if a replacement is required
- 6. If you have completed more evaluations, then you would need to repeat this process
- 7. If the delegate name or spelling are incorrect, please contact the team:
	- Early years / schools | 01905 844 420[|WorkforceSupport@worcschildrenfirst.org.uk](mailto:WorkforceSupport@worcschildrenfirst.org.uk)
	- Governor training | 01905 846 400[| Governortraining@worcschildrenfirst.org.uk](mailto:Governortraining@worcschildrenfirst.org.uk)
	- Conferences |01905 844 430| [Conferences@worcschildrenfirst.org.uk](mailto:Conferences@worcschildrenfirst.org.uk)

#### <span id="page-16-1"></span>Accessing a certificate without an evaluation

- 1. Ask the CPD Leader to log onto CPD
- 2. Select 'My CPD Online' and go to the 3<sup>rd</sup> section called 'CPD Leader Tools'.
- 3. If you are the CPD Leader for more than one setting / school / governing board then click 'Choose establishment to manage', select the option and press save
- 4. The click on 'Events Attended by Colleagues' this will provide a list of courses that staff / governors have attended in date order.
- 5. If the certificate relates to a course that the CPD Leader has attended, then instead go to the 2<sup>nd</sup> section called 'My CPD Online - Events' and click on 'Events Attended'
- 6. Find the course and the delegate name
- 7. Click download certificate
- 8. At this point you can either print or save the certificate
- 9. Certificates can be accessed later if a replacement is required
- 10. If you have more certificates to access, then you would need to repeat this process
- 11. If the delegate name or spelling are incorrect, please contact the team:
	- Early years / schools | 01905 844 420 | WorkforceSupport@worcschildrenfirst.org.uk
	- Governor training | 01905 846 400[| Governortraining@worcschildrenfirst.org.uk](mailto:Governortraining@worcschildrenfirst.org.uk)
	- Conferences |01905 844 430| [Conferences@worcschildrenfirst.org.uk](mailto:Conferences@worcschildrenfirst.org.uk)

![](_page_16_Picture_30.jpeg)

## <span id="page-17-0"></span>**Managing your staff**

- 1. My CPD Online
- 2. CPD Leader Tools  $-3^{rd}$  section
- 3. Click on My staff List

![](_page_17_Picture_4.jpeg)

4. Then you can choose to look for a specific member of staff by using the search facility, or go through the full list

![](_page_17_Picture_95.jpeg)

- 5. Once you have found the member of staff you wish to update you now have the option to 'edit the record or view their training record.
- 6. If you select 'Training Record', you will see the screen below and from here you will be able to view the courses this person has attended and is due to attend. This will also allow you another way to access certificates / complete evaluations

![](_page_17_Picture_96.jpeg)

7. If you select 'Edit', you will get the following screen

![](_page_17_Picture_11.jpeg)

![](_page_18_Picture_108.jpeg)

- 8. All the fields with a red asterisk are editable either as free text or a drop-down list.
- 9. The start and end dates are selectable from calendars.
- 10. Once you've made the necessary changes press save.
- 11. If a member of staff / governor has left and you are unable to add an end date, then please contact the team
	- Early years / schools | 01905 844 420| [WorkforceSupport@worcschildrenfirst.org.uk](mailto:WorkforceSupport@worcschildrenfirst.org.uk)
	- Governor training | 01905 846 400[| Governortraining@worcschildrenfirst.org.uk](mailto:Governortraining@worcschildrenfirst.org.uk)
	- Conferences |01905 844 430| [Conferences@worcschildrenfirst.org.uk](mailto:Conferences@worcschildrenfirst.org.uk)

## <span id="page-18-0"></span>**Get in touch**

If you require support with CPD then please contact the relevant team

- Early years / schools | 01905 844 420| [WorkforceSupport@worcschildrenfirst.org.uk](mailto:WorkforceSupport@worcschildrenfirst.org.uk)
- Governor training | 01905 846 400| [Governortraining@worcschildrenfirst.org.uk](mailto:Governortraining@worcschildrenfirst.org.uk)
- Conferences | 01905 844 430| [Conferences@worcschildrenfirst.org.uk](mailto:Conferences@worcschildrenfirst.org.uk)

![](_page_18_Picture_13.jpeg)